# **Gujarat Technological University**

# **Student Enrolment form Manual for Institutes**

## Instructions for form filling for students admitted in year 2014-2015

# First of all login to the following URL with the college username and password:

http://54.243.202.28/enroll2014

### College user has to do mainly following things:

- 1. Confirm enrolment
- 2. Add new enrolment student details
- 3. Upload document for new enrolment
- 4. Fees Payment on SBI Portal & upload payment receipt copy (\*Follow strictly)
- 5. Enrolment form submission AT GTU, Chandkheda campus as per schedule.

### 1 Confirm (gunning) student enrolment

# 1.1 Institute have to change enrolment year 2014 instead of 2013 and after that download FILE of enrolment form as shown below.

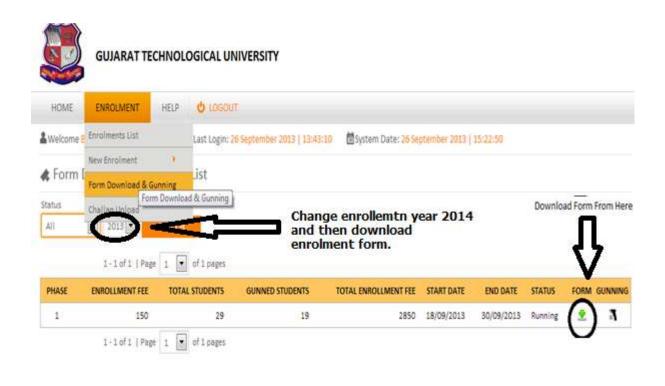

#### 1.2. Instruction for form printing.

• Print in good quality paper and should verify that Bar-code printed on topright corner of the form is not damaged and is clearly readable. (Do not Tamper/zoom or put any mark on bar code) of enrolled students.

#### 1.2.1 Before form gunning college should verify that,

- Student has pasted his/her latest passport size photograph in appropriate box. (Photo should not be stapled/pinned).
- Student has put his/her signature in the box below the photograph. Student has put his/her signature at "signature of the candidate" column.
- **1.2.2** College principal should sign and stamp.
  - On students photograph
  - Three other place on form mentioned as "principal's seal and signature" on the enrolment form.
  - Also put principal's signature at required column along with institute stamp on every form.
- **1.2.3** After verifying above mention field institute can gun enrolment form as shown below.

|           | GUJARAT TE     | CHNOLOGICAL    | UNIVERSITY                |                        |                        |                        |         |              |        |
|-----------|----------------|----------------|---------------------------|------------------------|------------------------|------------------------|---------|--------------|--------|
| HOME      | ENROLMENT      | REPORTS HE     | u 👌 logout                |                        |                        |                        |         |              |        |
| & Welcome | Enr            | Last Login     | 1: 09 October 2013   11:0 | 9:10 🖹 System Date: 09 | October 2013           | 14:30:16               |         |              |        |
| 🛦 Form    | New Enrolment  | ist            |                           |                        |                        |                        |         |              |        |
| Status    | Challan Upload | SEARCH         |                           |                        |                        |                        |         | Д,           | Д      |
| and a set | 1-1 of 1   Pag |                |                           |                        | - Martine and a second | Constant of the second |         | V            | LUCK   |
| PHASE     | ENROLLMENT FEE | TOTAL STUDENTS | GUNNED STUDENTS           | TOTAL ENROLLMENT FEE   | START DATE             | END DATE               | STATUS  | FORM GUNNING | UNLOCK |
| 1         | 150            | 798            | 0                         | 0                      | 09/10/2013             | 14/10/2013             | Running | • (I)        |        |

\*Institute have to lock Gunning after gunning of all Student enrolment form after that make payment on GTU SBI portal as linked below.

https://www.onlinesbi.com/prelogin/institutiontypedisplay.htm

For payment option kindly look instructions of this manual.

### 2 Add new enrolment student Details

For students who are admitted by colleges under MQ/vacant seats after ACPC Endorsement, but enrolment form is not sent by university.

# 2.1.College should, enter data of such Student at the new enrolment (student details) mention below

http://54.243.202.28/enroll2013/college/NewEnrolmentAddEdit.aspx?action=add&id=0

|                | GUJARAT TI      | ECHNOL  | OGICAL UNIVERSITY                        |                                           |
|----------------|-----------------|---------|------------------------------------------|-------------------------------------------|
| HOME           | ENROLMENT       | HELP    | U LOGOUT                                 |                                           |
| & Welcome E    | Enrolments List |         | Last Login: 26 September 2013   13:43:10 | System Date: 26 September 2013   15:35:11 |
|                | New Enrolment   |         | Add New Enrolment                        |                                           |
| \land Add N    | Form Download & | Gunning | Add New Enrolment                        |                                           |
| * Fields are r | Challan Upload  |         | Documents List                           |                                           |

#### 3. Upload document for new enrolment.

Institute have to upload ACPC Approved Student endorsed copy (MQ, VQ, NRI etc.) in a single PDF format (file size not more than 1MB).

ENROLMENT  $\rightarrow$  NEW ENROLMENT  $\rightarrow$  DOCUMENT LIST  $\rightarrow$  CLICK UPLOADS DOCUMENT

GTU will approve a new added student after reviewing his uploaded document.

3.1. Confirm (gunning) new enrolment student.

After approval, institute can Download these approved students Enrolment form and proceed as per instruction 1 for confirm enrolment.

Institute can view comment of rejected student as shown below.

| HOME ENR        | OLMENT HELD     | 0 LODE      | stiff:    |      |        |        |           |       |          |         |          |          |          |       |                | _                      |
|-----------------|-----------------|-------------|-----------|------|--------|--------|-----------|-------|----------|---------|----------|----------|----------|-------|----------------|------------------------|
| Welcome Bph2016 | wher@Gtu.Edy.in | Lisst Login | : 15 Sept | embe | er 201 | 3   13 | 43:10     | 8     | System D | inte: 1 | 16 Septe | uniber : | 2013   1 | 15142 | 56             | 1)                     |
| 🛦 New Enrolm    | ent List        |             |           |      | New    | Enrole | ment list | Expor | t to PDF | E       |          |          |          | Nex   | w Rejected Shu | dent list Export to PE |
| Student Name    | Branch          |             | Status    |      | Gend   | er i   | Approv    | ed .  | Enrolled |         | Confirm  | ned.     | Year     |       |                |                        |
|                 | All             |             | All       |      | AIL    | σ.     | AIL       |       | All      | 1       | AU       | *        | 2013     |       | SEARCH         |                        |

#### 4. Fees Payment on SBI Portal & upload payment receipt copy.

For enrolment fee payment institute have to first lock gunning by double click on below lock/unlock icon

|           | 3      | GUJARAT      | TECHNOLOGICAL        | UNIVERSITY         |           |                      |                |                 |         |      |    |
|-----------|--------|--------------|----------------------|--------------------|-----------|----------------------|----------------|-----------------|---------|------|----|
| HOME      |        | ENROLMENT    | EXAMINATION          | REPORTS            | HELP      | U LOGOUT             |                |                 |         |      |    |
| & We loon | ne Bed | 028owner@G   | tu.Edu.In 🖬 Last Log | in: 12 September : | 2014   23 | 33:11 🗖 System Dat   | e: 13 Septembe | er 2014   17:12 | :28     |      |    |
| 🚓 Forr    | n Do   | wnload &     | Gunning List         |                    |           |                      |                |                 |         |      |    |
| Status    |        | Year         |                      |                    |           |                      |                |                 |         |      | Π  |
| All       | •      | 2014         | SEARCH               |                    |           |                      |                |                 |         |      | ረን |
|           |        | 1-1of1   F   | Page 1 🔻 of 1 page   | 5                  |           |                      |                |                 |         |      | V  |
| PHASE     | FEE    | PENALTY      | TOTAL STUDENTS       | GUNNED STUDEN      | TS        | TOTAL ENROLLMENT FEE | START DATE     | END DATE        | STATUS  | FORM |    |
| 1         | 150    | 100          | 1175                 |                    | 2         | 500                  | 12/09/2014     | 15/09/2014      | Running | ٠    | 8  |
|           |        | 1-1 of 1   F | Page 1 ▼ of1page     | 5                  |           |                      |                |                 |         |      |    |

NOTE: Print in good quality paper and should verify that Bar-Code printed on Top-Right corner of the form is not damaged and is clearly readable. (USE QUALITY PRINTER)

# After that institute can view payment amount by click on download challan icon as mention below

| HOME ENROLMEN                                                                        | r HEL                                          | e d'iosour                                                     |                                                  |                                 |                       |           |         |              |        |
|--------------------------------------------------------------------------------------|------------------------------------------------|----------------------------------------------------------------|--------------------------------------------------|---------------------------------|-----------------------|-----------|---------|--------------|--------|
| Welcome Bph201owner@                                                                 | Stul <b>Ed</b> ulis                            | Last Login: 26 Septe                                           | inder 2013   15:20:25                            | System Date: 26                 | i September 2013   17 | 37/05     |         |              |        |
| Challan Upload L                                                                     | ist                                            |                                                                |                                                  |                                 |                       |           |         |              |        |
| itus. Yéar                                                                           |                                                |                                                                |                                                  |                                 |                       |           |         |              | ŝ      |
| 2013                                                                                 | SEAR                                           | ici -                                                          |                                                  |                                 |                       |           |         |              |        |
| 1-10/1                                                                               | Page 1                                         | · of 1 pages                                                   |                                                  |                                 |                       |           | 1       | $\mathbf{V}$ | /      |
| HASE START DATE E                                                                    | ND DATE                                        | FEE CHALLAN TYPE                                               | TOTAL STUDENT                                    | SUNNED STUDENT                  | PENDING STUDENT       | TOTAL FEE | STATUS  | CHALLAN      | UPLOA  |
|                                                                                      |                                                |                                                                |                                                  |                                 |                       |           |         |              |        |
|                                                                                      | (10/2013                                       | ECHNOLOGICA                                                    | 29                                               | 19                              | 10                    | 2850      | Running | 2            |        |
| GUJ/                                                                                 |                                                | New York, and completing the                                   | <del></del>                                      |                                 | LOGOUT                | 2850      | Runhing | 2            |        |
| GUJ/                                                                                 | ARAT T                                         | ECHNOLOGICA                                                    |                                                  | HELP 😃                          |                       |           |         |              | :06:35 |
| HOME ENRO                                                                            | ARAT T                                         | ECHNOLOGICA<br>EXAMINATION<br>Last Lo                          | REPORTS                                          | HELP 🕹                          | LOGOUT                |           |         |              | :06:35 |
|                                                                                      | ARAT T                                         | ECHNOLOGICA<br>EXAMINATION<br>Last Lo                          | REPORTS                                          | HELP 🕹                          | LOGOUT                |           |         |              | :06:35 |
| HOME ENRO<br>We kome Bec0280w<br>Download In<br>Payment Details                      | ARAT T                                         | ECHNOLOGICA<br>EXAMINATION<br>Edu.In Last Lo<br>ion Receipt Fo | REPORTS                                          | HELP 🕹                          | LOGOUT                |           |         |              | :06:35 |
| HOME ENRO<br>We kome Bec02 8000<br>Download Int<br>Payment Details<br>Date:<br>Inst: | ARAT T<br>.MENT<br>ner@Gtu<br>format<br>13/09/ | ECHNOLOGICA<br>EXAMINATION<br>Edu.In Last Lo<br>ion Receipt Fo | REPORTS<br>ogin: 12 September 2<br>or Bank Payme | HELP 🕹<br>2014   23:33:11<br>nt | LOGOUT                |           |         |              | :06:35 |
| HOME ENRO                                                                            | MENT<br>men@Gtu<br>format<br>13/09/<br>028 - L | ECHNOLOGICA<br>EXAMINATION<br>Edu.In Last Lo<br>ion Receipt Fo | REPORTS<br>ogin: 12 September 2<br>or Bank Payme | HELP 🕹<br>2014   23:33:11<br>nt | LOGOUT                |           |         |              | :06:35 |

Institute must submit enrolment fees on SBI online payment Portals as mention below after gunning of all student.

https://www.onlinesbi.com/prelogin/institutiontypedisplay.htm

Once challan generated by the system, institute cannot be able to GUN enrolment form.

Institute are inform to upload single payment receipt for all gunned student (ACPC, VQ, MQ etc.) and also upload (one time) its scan copy & journal no. as per schedule.

|                | GUJ         | 2000 C C C C C C C C C C C C C C C C C C | HNOI         | OGICAL     | UNIVERSIT      | Y            |       |                               |                      |                  |         |        |
|----------------|-------------|------------------------------------------|--------------|------------|----------------|--------------|-------|-------------------------------|----------------------|------------------|---------|--------|
| HOM            | IE ENRO     | LMENT                                    | CONTRACTOR - | NATION     | REPORTS        | HELP         | 0     | OGOUT                         |                      |                  |         |        |
| <b>å</b> Welco | me Bec028ow | mer@Gtu.Edu                              | ı.In         | Last Logi  | n: 12 Septembr | er 2014   23 | 33:11 | 🖥 System Date: <mark>1</mark> | 3 September 2014   1 | 7:21:02          |         |        |
| 🛦 Cha          | allan Uplo  | ad List                                  |              |            |                |              |       |                               |                      |                  |         |        |
| Status         | Year        | ť                                        |              |            |                |              |       |                               |                      |                  |         | П      |
| All            | ▼ 20        | 15 🔻 S                                   | EARCH        |            |                |              |       |                               |                      |                  |         | ٦Ļ     |
|                | 1-1         | of 1   Page                              | 1 🔻          | of 1 pages |                |              |       |                               |                      |                  |         | V      |
| PHASE          | START DATE  | END DATE                                 | FEE          | PENALTY C  | HALLAN TYPE    | TOTAL STU    | JDENT | GUNNED STUDENT                | PENDING STUDENT      | TOTAL FEE STATUS | CHALLAN | UPLOAD |
| 1              | 12/09/2014  | 16/09/2014                               | 150          | 100 E      | nrolment Fee   |              | 1175  | 2                             | 1173                 | 500 Running      |         | ٠      |

#### \*

Once institute download challan and paid amount at BANK and after that if any enrolment form is remaining for gunning then institute have to follow as below:

- **1.** First Upload paid bank sign & stamped payment receipt & its details (scan copy & journal no.).
- 2. Then unlock Gunning as shown below.

| HOME        | ENROLMENT         | REPORTS HE       | UP 0 LOSOUT               |                        |              |          |  |     |
|-------------|-------------------|------------------|---------------------------|------------------------|--------------|----------|--|-----|
| Welcome     |                   | ast Logi         | n: 09 October 2013   11:0 | 9:30 🖾 System Date: 01 | October 2013 | 14:30:16 |  |     |
| Form I      | Form Download & C | ist St           |                           |                        |              |          |  |     |
| atus<br>Vil | Challan Upload    | e 1 🔽 of 1 pages |                           |                        |              |          |  | IJ, |

- 3. Then gun that remaining enrolment form.
- 4. Again lock gunning and download payment amount receipt and make payment. (Amount= no. of late gun form \* 150 INR).
- 5. Again Upload paid bank sign & stamped payment receipt & its details (scan copy & journal no.).

### 5. Enrolment form submission AT GTU, chandkheda campus.

College should submit the forms of students at university as per the schedule on the University website.

College should report to university along with the following files/documents (checklist).

- File-1 should contain following Documents.
  - 1. Authority Letter
  - 2. Enrolled Students Generated Report as shown below.

M OPEN

OPEN

×

2

| e 💕 و                      | UJARAT TEC    | CHNOLOGICAL U        | JNIVERSITY   | (                   |          |               | П                  |          |                |           |                | Π    |
|----------------------------|---------------|----------------------|--------------|---------------------|----------|---------------|--------------------|----------|----------------|-----------|----------------|------|
| HOME EI                    | NROLMENT      | EXAMINATION          | REPORTS      | HELP 😃 LOGO         | <b>Ļ</b> |               | <b>4</b>           |          |                |           |                | 7    |
| & Welcome Bec02            | 8owner@Gtu.Ec | du, In 🖬 Last Login: | 05 July 2014 | 21:09:51 🖬 System   | 1 Septer | mber 201      | V 43               | 22       |                |           |                | V    |
| A F                        | a. 15.a       |                      |              | PDF Admitted Count: | N)       |               | A                  |          | A              | S         | mark 14        | 1.15 |
| K Enrolmen                 | ts list       |                      |              | PDF Admitted Count: | PDF Cat  | egory wis     | e: EX              | port to  | PDF: 🚄         | Export to | PDF Branchwise | 2    |
|                            | Student Na    | ame                  | Branch       | PDF Admitted Count: | Status   | Gender        | e: 🚄 Ex<br>Confirm |          | PDF: 🚄<br>Year | Export to | PDF Branchwise | : 🚣  |
| Second contracts           |               | ame                  | Branch       | PDF Admitted Count: |          | Gender        |                    |          |                |           | PDF Branchwise |      |
| Enrolment No.              |               |                      | All          | PDF Admitted Count: | Status   | Gender        | Confirm            |          | Year           |           | _              |      |
| Enrolment No. A  A  BRANCH | Student Na    | Page 1 🔻 of 47 p     | All          | PDF Admitted Count: | Status   | Gender<br>All | Confirm            | ned<br>V | Year<br>2014   |           | EARCH          |      |

140280102002 AGRAWAL CHINTAN RAJENDRA

## GUJARAT TECHNOLOGICAL UNIVERSITY

AUTOMOBILE ENGINEERING

| HOME ENROLMENT EXAMINATION               | REPORT      | s HELP 🙂         | LOGOUT                                                        |                |          |          |        |           |                   |
|------------------------------------------|-------------|------------------|---------------------------------------------------------------|----------------|----------|----------|--------|-----------|-------------------|
| Welcome Bec033owner@Gtu.Edu.In GLast Log | Reports To  | Be Generated For | File-1 - 1 Authority Letter                                   | 201            | 14   18: | 47:08    |        |           |                   |
| 🗱 Enrolments List                        | Exam Repo   | rts 🕨            | File-1 - 2.1 List of All Student<br>Enrolled (Branch-Wise)    | e:             | Ь        | oport to | PDF: ≽ | Export to | PDF Branchwise: 실 |
| Enrolment No. Student Name               | Bran        | ich              | File-1 - 2.2 List of Students<br>Enrolled, admitted by ACPC   | Confirmed Year |          |          |        |           |                   |
|                                          | All         |                  | File-1 - 2.3 List of Students                                 |                | All      | •        | 2014 🔻 | SE        | ARCH              |
| 🤣 🐳 1-25 of 634   Page 1 🔻 of 26         | pages       |                  | Enrolled, admitted under D2D<br>File-1 - 2.4 List of Students | -              |          |          |        |           |                   |
| BRANCH                                   | ENROLMENT   | NAME             | Enrolled, admitted under MQ                                   | ATE            | EGORY    | STATU    | us con | VFIRMED   | DOWNLOAD EDIT     |
| CIVIL ENGINEERING                        | 14033010600 | 1 ACHARYA SOHA   | File-1 - 2.5 List of Students<br>Enrolled, admitted under VQ  |                | N        | OPEN     |        | ×         | ٠                 |
| CIVIL ENGINEERING                        | 14033010600 | 2 AGRAWAL BIPIN  |                                                               | PEN            |          |          |        | ×         | 2                 |
| CIVIL ENGINEERING                        | 14033010600 | B AHIR AKASHKUN  | File-1 - 2.6 List of Students<br>N Enrolled, admitted under   |                | 0        |          |        | ×         | 2                 |
| CIVIL ENGINEERING                        | 14033010600 | 4 AHIR KEVALKUN  |                                                               | EBC            | 2        | OPEN     |        | ×         | ٠                 |
| CIVIL ENGINEERING                        | 14033010600 | 5 AMBALIYA VISH  | Linging, duringed ander                                       | EBC            | 5        | SEBC     |        | ×         | 2                 |
| CIVIL ENGINEERING                        | 14033010600 | 5 ATISHBHAI MAH  |                                                               | т              |          | ST       |        | ×         | 2                 |
| CIVIL ENGINEERING                        | 14033010600 | 7 BANGORIA DEEP  | File-1 - 4.1 Enrolled Student Fee<br>Summary                  | PE             | N        | MQ       |        | ×         | 2                 |
|                                          |             |                  |                                                               |                |          |          |        |           |                   |

- Export to PDF Branch wise
- PDF admitted count.
- o PDF category wise
- o 2.1 List of All student Enrolled (Branch-Wise)
- 2.2 List of Students Enrolled, admitted by ACPC
- o 2.3 List of Students Enrolled, admitted under D2D
- 2.3 List of Students Enrolled, admitted under MQ
- o 2.4 List of Students Enrolled, admitted under VQ
- o 2.5 List of Students Enrolled, admitted under SQ/MHRD
- 2.6 List of Students Enrolled, admitted under NRI/PIO
- 3. Endorsement by Admission committee(2 copy)
  - o 3.1 Endorsement copy of ACPC admitted Students
  - o 3.2 Endorsement copy of D2D admitted Students
  - o 3.3 Endorsement copy of MQ admitted Students
  - o 3.4 Endorsement copy of VQ admitted Students
  - o 3.5 Endorsement copy of SQ/MHRD admitted Students
  - 3.6 Endorsement copy of NRI/PIO admitted Students
- 4. Payment Details
  - 4.1 Enrolled students Fee Summary
  - 4.2 Bank Payment Receipt copy.
- File-2 should contain following Documents.
  - 1. Enrolled Students Generated Report copy (As In File-1 (3))
    - 1.1 List of All student Enrolled (Branch-Wise)
    - 1.2 Students Enrolment Form in order of Enrolment.
- File-3 (Separate file of enrolment form should be submitted for every ACPC/ MQ/Vacant/D2D-MQ/D2DVacant seat for every branch and should be clearly superscripted with college code, college name, branch code and branch name and count of form.)

#### Note:

- colleges can send in their queries at the email id: <u>enrollment2014@gtu.edu.in</u>
- Institutes are strictly informed to download payment receipt and also upload payment receipt & its details after gunning of all enrolment forms.(Also read \*)

\* \* \* \* \*